Analysis of ChIP-seq peaks (answers to questions)

- 1.
  - Search for "homer annot" in the search field (tool panel)
  - Click on the name of the tool
  - Set parameters:
    - Homer peaks OR BED format: MITF peaks narrow peaks dataset (2<sup>nd</sup> run of Macs2)
    - · Genome version: hg38
  - Click on ✓ Execute
- 2.
  - The Homer annotatePeaks tool generates two datasets: a log file and a tabular file containing annotated peaks.
  - Click on the soft of the dataset which contain annotated peaks.
  - Click on the Datatype tab
  - Select **tabular** in the drop down list "New Type:"
  - · Click on Save

- 3.
  - Search for "histogra" in the search field (tool panel)
  - Click on the name of the tool
  - Set parameters:
    - · Dataset: tabular file which contains annotated peaks
    - Numerical column for x axis: column: 10
    - Plot title: Frequency of peaks relative to TSS
    - Label for x axis: Distance to TSS
  - Click on ✓ Execute
- 4.a.
  - Search for "Cut" in the search field (tool panel)
  - Click on the name of the tool
  - Set parameters:
    - · Cut columns: c8
    - · Delimited by: Tab
    - From: tabular file which contains annotated peaks
  - Click on ✓ Execute

- 4.b.
  - Search for "Convert" in the search field (tool panel)
  - · Click on the name of the tool
  - Set parameters:
    - · Convert all: whitespaces
    - in Dataset: resulting dataset after 4.a
  - Click on ✓ Execute
- 4.c.
  - Search for "Remove" in the search field (tool panel)
  - · Click on the name of the tool
  - Set parameters:
    - Remove first: 1
    - From: resulting dataset after 4.b
  - Click on ✓ Execute
- 4.d.
  - Search for "Count" in the search field (tool panel)
  - · Click on the name of the tool
  - Set parameters:
    - from dataset: resulting dataset after 4.c
    - Count occurrences of values in column(s): column: 1
    - · How should the results be sorted?: With the most common values first
  - Click on ✓ Execute

- 4.e.
  - Expand the box of the dataset generated in 4.d, click on and select Charts
  - · Double click on Pie charts
  - Click on editor (top right)
  - · Go to the Select data tab:
    - Provide a label: Proportion of peaks falling into several genomic features.
    - Labels: Column: 2
    - · Values: Column: 1

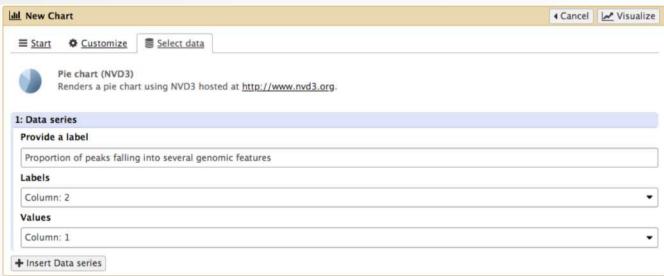

· Click on Visualize

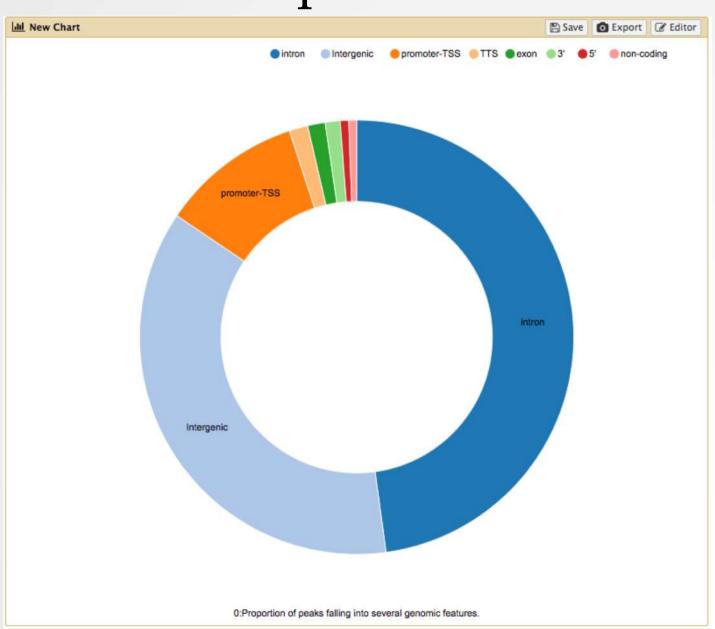

### Exercise 2: de novo motif discovery

- 1.a
  - Search for "Sort" in the search field (tool panel)
  - · Click on the name of the tool
  - Set parameters:
    - · Sort Dataset: dataset with peak summits
    - on column: Column: 5
    - with flavor: Numerical sort
    - everything in: Descending order
  - Click on ✓ Execute
- 1.b
  - Search for "select first" in the search field (tool panel)
  - Click on the name of the tool
  - Set parameters:
    - Select first: 800
    - From: dataset generated in 1.a
  - Click on 🗸 Execute

### Exercise 2: de novo motif discovery

#### • 2.a

- Import the file which contains chromosome lengths
- · Click on Shared Data (top menu) and select "Data Libraries"
- Click on "Chromosome length"
- Select the dataset named hg38.len (tick boxes beside dataset names)
- Click on the button "To history"
- Select history: ChIP-seq data analysis
- · Click on "Import"
- Go back to the main page by clicking on "Analyzed data" (top menu)

### • Run slopBed

- BED/VCF/GFF file: MACS14\_in\_Galaxy\_summits.bed
- · Genome file: hg38.len
- Choose what you want to do: Increase the BED/VCF/GFF entry by the same number of base pairs in each direction. (default)
- Number of base pairs: 100
- · Click on 

  Execute

### Exercise 2: de novo motif discovery

- 3.
  - Search for "extract" in the search field (tool panel)
  - Click on the name of the tool
  - Set parameters:
    - Fetch sequences for intervals in: the dataset generated in 2.c
    - · Interpret features when possible: No
    - Click on ✓ Execute
- 4.
  - Expand the box of the dataset generated in 3 and click on late to download the file
- 5.
  - Go to MEME-chIP website and run the tool with the fasta file you've just downloaded and with default parameters.

- 1.
  - Select clusters 1, 5, 7, 8 and click on Export Selected clusters
  - Import the file previously exported as reference coordinates. Click on browse, go to the directory which contains the file and click on open.
  - Click on Extract data
  - Click on Clustering

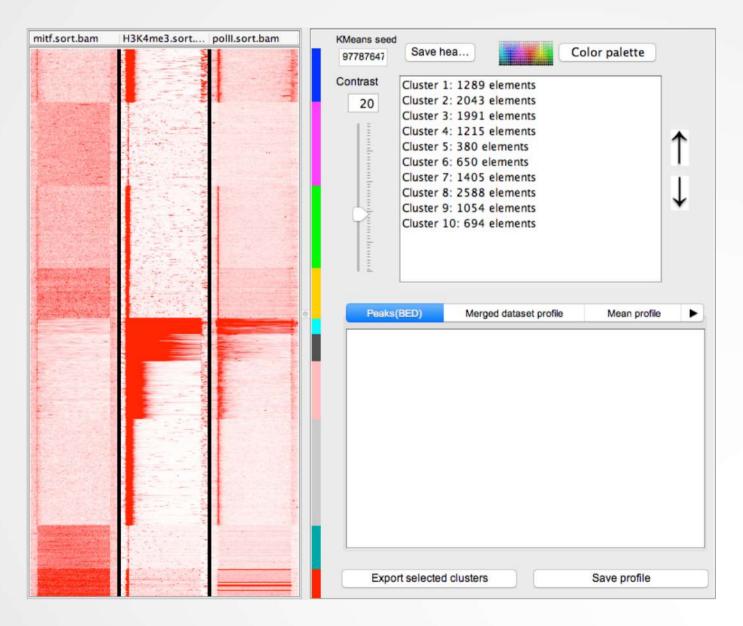

- · 2.
  - Click on cluster 6 (1)
  - Click on Export selected clusters (2)

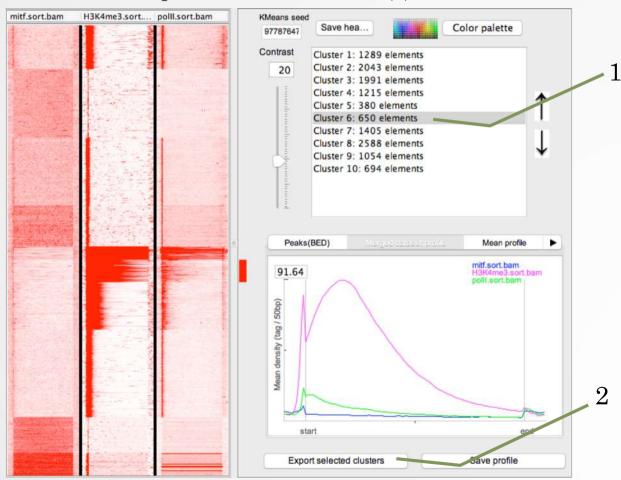

- Go to DAVID website <a href="https://david.ncifcrf.gov/">https://david.ncifcrf.gov/</a>
- Click on Function Annotation (left menu)
- Fill in the form:
  - Copy and paste Ensembl Gene IDs from the Cluster6.xls file in the Paste a list text field
  - Select Identifier (drop down list): ENSEMBL\_GENE\_ID
  - List Type: Gene List
  - · Submit List
- Select: Continue to Submit IDs That DAVID Could Map
- Select to limit annotations by one or more species (left panel)
  - Select Homo sapiens (410)
  - Click on Select Species
- Click on Functional Annotation Clustering
- Keep all default
- Click on Functional Annotation Clustering

m https://david.ncifcrf.gov/term2term.jsp?annot=59,12,87,88,30,38,46,3,5,55,53,70,79&currentList=0

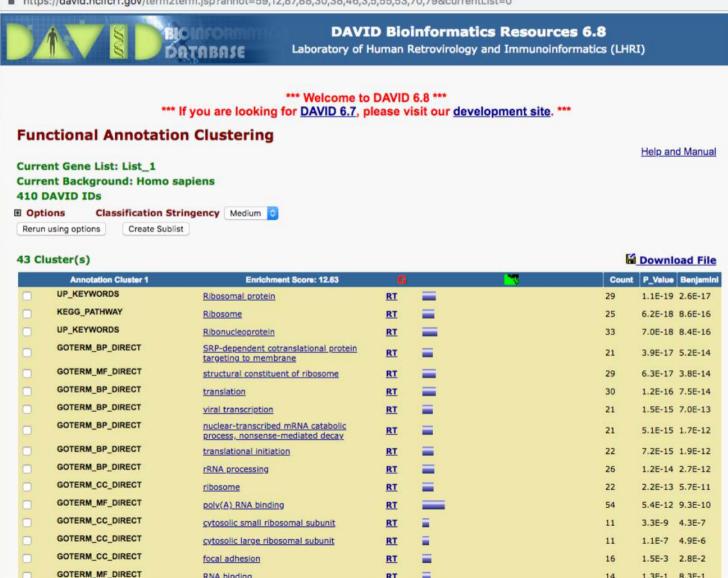